## **Màn hình Alienware AW2518H Hướng Dẫn Người Sử Dụng**

**Dòng máy: AW2518H Dòng máy theo quy định: AW2518Hb**

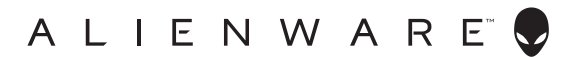

## **Chú ý, thận trọng và cảnh báo**

- **CHÚ Ý: Thông tin CHÚ Ý cho biết thông tin quan trọng giúp bạn tận dụng tốt hơn máy tính của bạn.**
- **THẬN TRỌNG: Thông tin THẬN TRỌNG chỉ báo khả năng hư hại đến phần cứng hoặc mất dữ liệu nếu không làm theo các hướng dẫn.**
- **CẢNH BÁO: Thông tin CẢNH BÁO chỉ báo tiềm ẩn bị hư hỏng tài sản, bị thương hoặc tử vong.**

**Bản quyền © 2017 Dell Inc. Đã đăng ký bản quyền.** Sản phẩm này được bảo vệ bởi luật bản quyền và sở hữu trí tuệ Hoa Kỳ và quốc tế. Dell™ và logo Dell là thương hiệu của Dell Inc. tại Hoa Kỳ và/hoặc các nước khác. Tất cả các dấu hiệu và các tên khác được đề cập ở đây có thể là thương hiệu đã đăng ký của các công ty tương ứng.

2017 - 06 Sửa đổi A01

# **Nội dung**

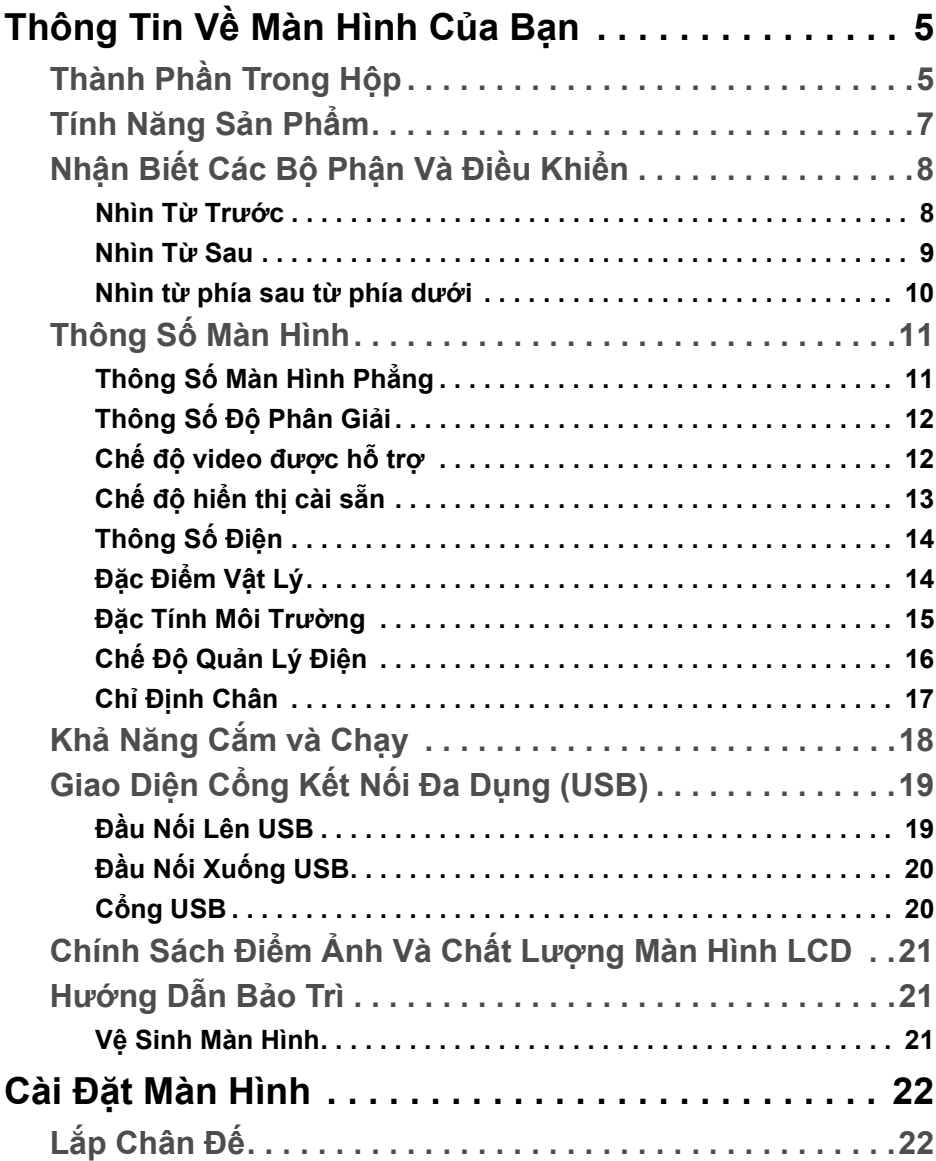

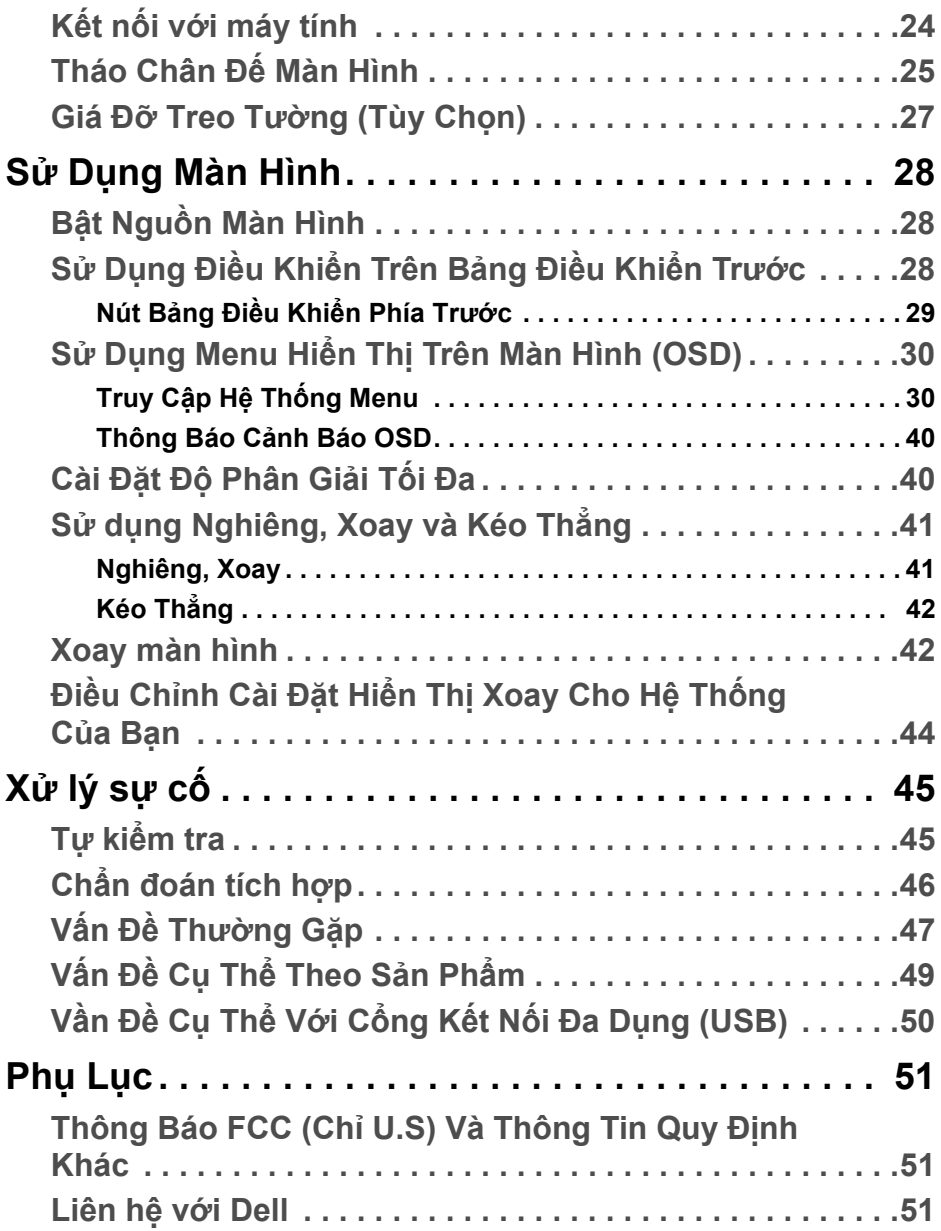

## <span id="page-4-0"></span>**Thông Tin Về Màn Hình Của Bạn**

### <span id="page-4-1"></span>**Thành Phần Trong Hộp**

Màn hình của bạn có các phụ kiện đi kèm được nêu dưới đây. Đảm bảo bạn nhận được tất cả các phụ kiện và **[Liên h](#page-50-3)ệ với Dell** kiểm tra xem có phần nào bị thiếu không.

**CHÚ Ý: Một số phụ kiện có thể là tùy chọn và có thể không được giao kèm với màn hình của bạn. Một số tính năng hoặc nội dung đa phương tiện có thể không có ở một số nước.**

**CHÚ Ý: Để lắp với chân đế khác, hãy tham khảo hướng dẫn lắp đặt chân đế tương ứng để được hướng dẫn lắp đặt.** 

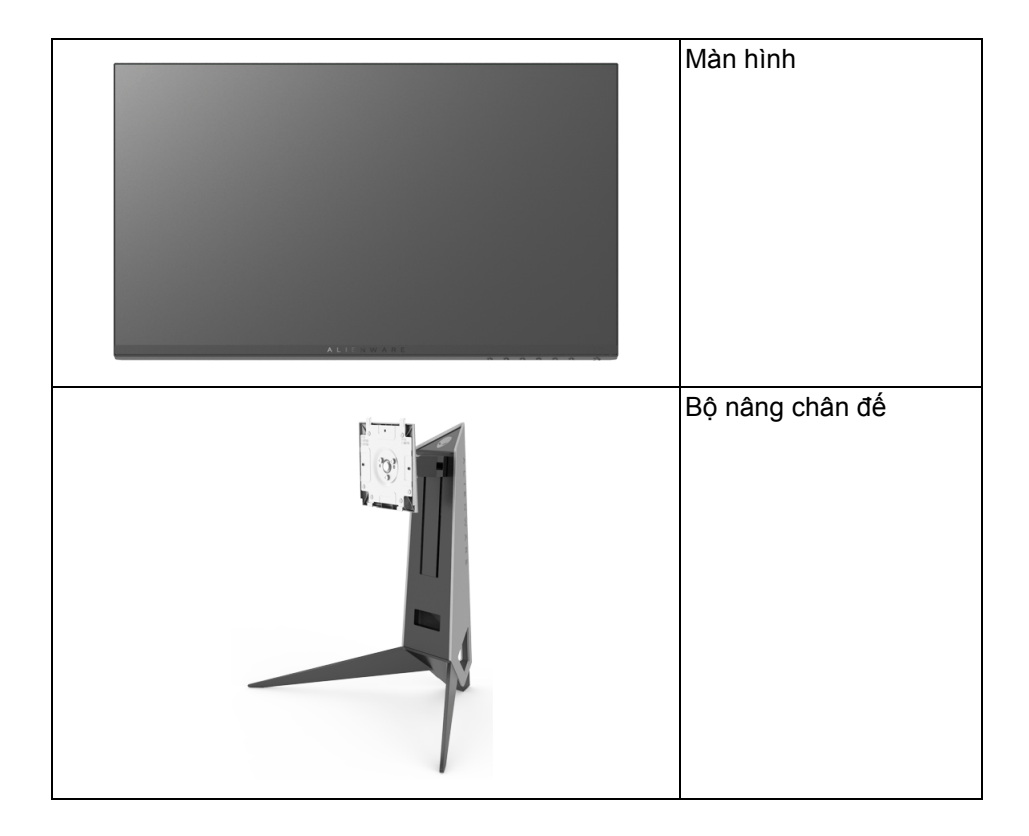

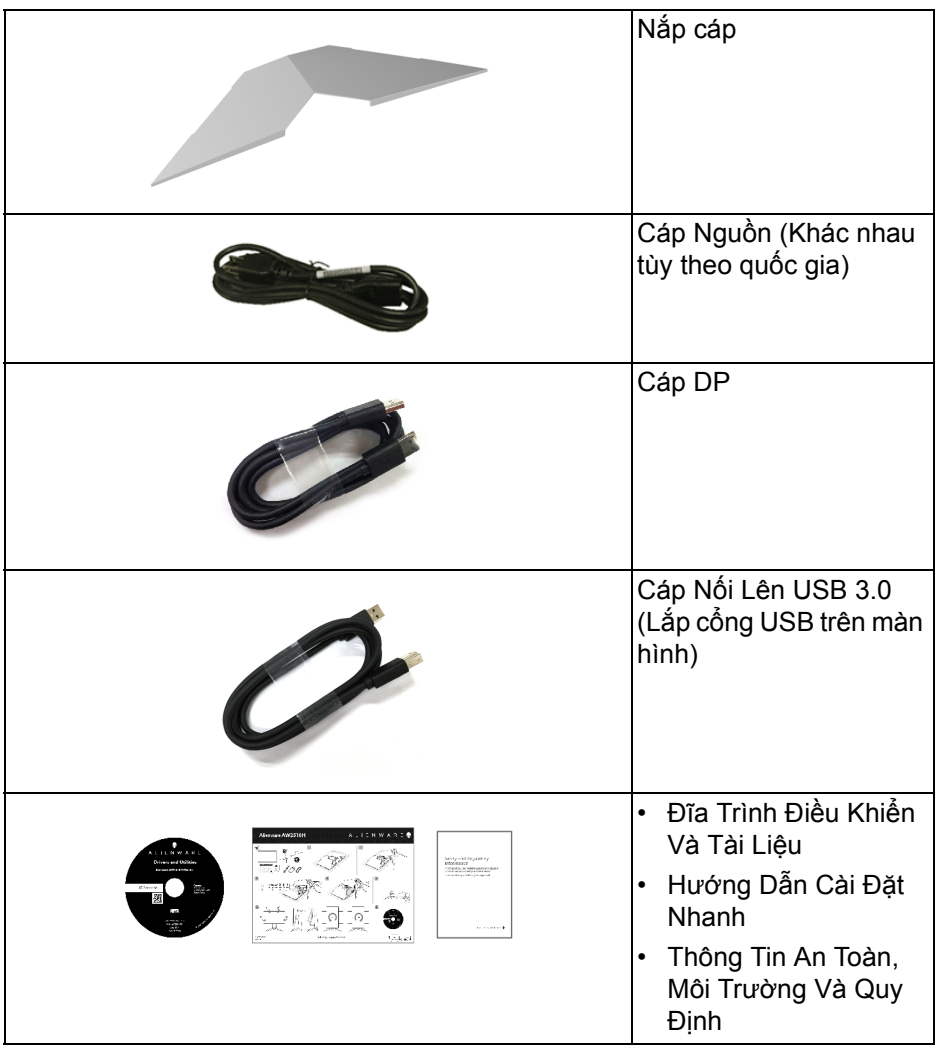

### <span id="page-6-0"></span>**Tính Năng Sản Phẩm**

Màn hình phẳng **Alienware AW2518H** có Bán Dẫn Màng Mỏng (TFT), ma trận chủ động, Màn Hình Hiển Thị Tinh Thể Lỏng (LCD), và đèn nền LED. Tính năng màn hình gồm có:

- Vùng nhìn được là 62,23 cm (24,5-inch) (đo chéo). Độ phân giải: Lên tới 1920 x 1080, qua cổng DisplayPort và HDMI, có thể hỗ trợ toàn màn hình hoặc độ phân giải thấp hơn.
- Màn hình hỗ trợ Nvidia G-Sync và 3D Vision Ready, có độ làm mới rất cao 240 Hz và thời gian phản ứng nhanh 1 ms.
- Gam màu 72% NTSC.
- Khả năng chỉnh nghiêng, xoay, trục, và chiều cao.
- Chân đế tháo rời và lỗ lắp 100 mm theo quy định của Hiệp Hội Tiêu Chuẩn Điện Tử Video (VESA™) mang tới giải pháp lắp ráp linh hoạt.
- Kết nối số với DisplayPort và HDMI.
- Được trang bị 1 cổng nối lên USB và 4 cổng nối xuống USB.
- Khả năng cắm và chạy nếu được hệ thống của bạn hỗ trợ.
- Điều chỉnh được Hiển Thị Trên Màn Hình (OSD) để dễ dàng thiết lập và tối ưu hóa màn hình.
- Các chế độ màu cũng cung cấp các chế độ chơi game khác nhau, bao gồm cả FPS (Bắn góc nhìn thứ nhất), RTS (Chiến lược thời gian thực) và RPG (Trò chơi nhập vai), và 3 chế độ game để cá nhân hóa lựa chọn của bạn.
- Đĩa phần mềm và tài liệu hướng dẫn có Tệp Thông Tin (INF), Tệp Khớp Màu Hình Ảnh (ICM), và tài liệu sản phẩm.
- Màn hình bằng kính không có thạch tín và thủy ngân.
- Sử dụng 0,5 W điện chờ khi ở chế độ ngủ.
- Tối ưu khả năng làm dịu mắt với màn hình không nhấp nháy.
- Hiệu ứng lâu dài có thể có của tia sáng xanh từ màn hình có thể gây hại cho mắt, như làm mờ, mỏi mắt do kỹ thuật số và vân vân. Tính năng ComfortView được thiết kế để giảm lượng ánh sáng xanh phát ra từ màn hình, để làm dịu mắt đến mức tối ưu.

### <span id="page-7-0"></span>**Nhận Biết Các Bộ Phận Và Điều Khiển**

### <span id="page-7-1"></span>**Nhìn Từ Trước**

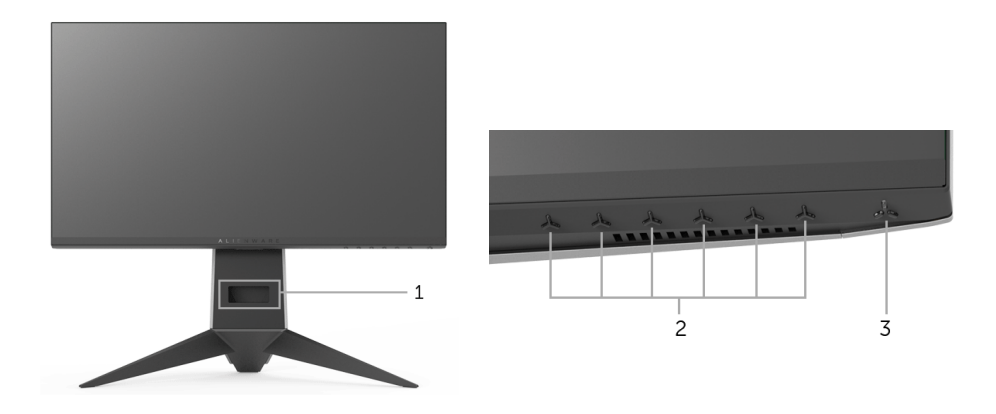

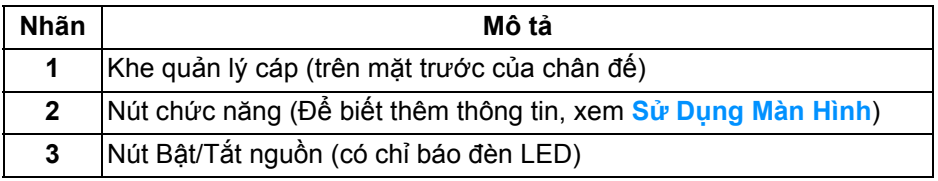

#### <span id="page-8-0"></span>**Nhìn Từ Sau**

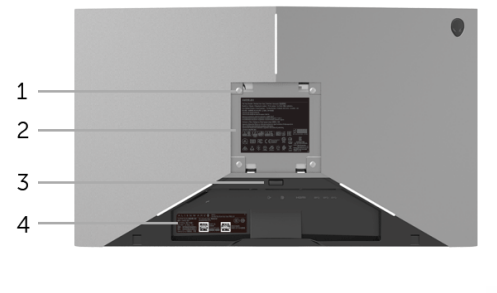

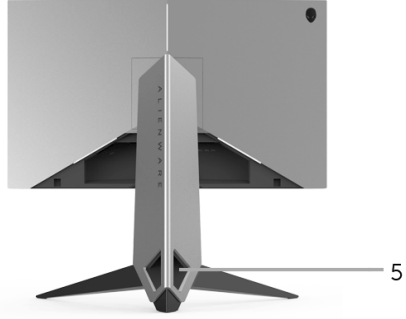

**Nhìn từ sau có chân đế**

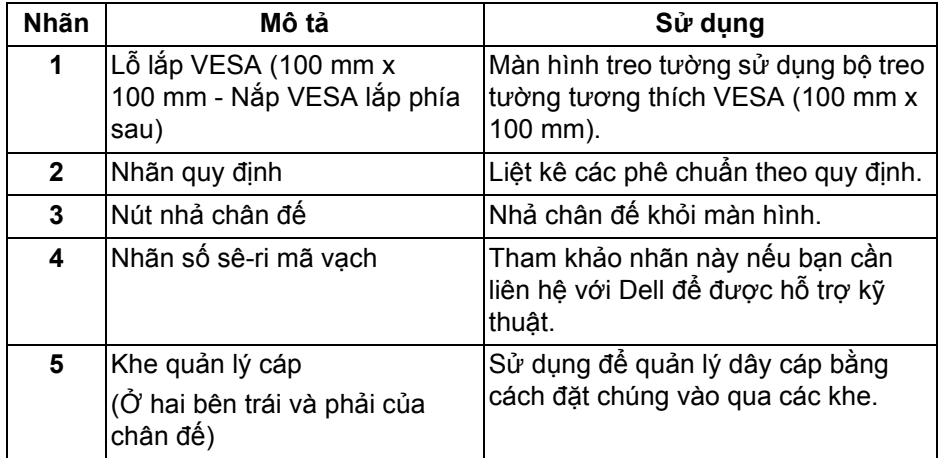

#### <span id="page-9-0"></span>**Nhìn từ phía sau từ phía dưới**

<span id="page-9-1"></span>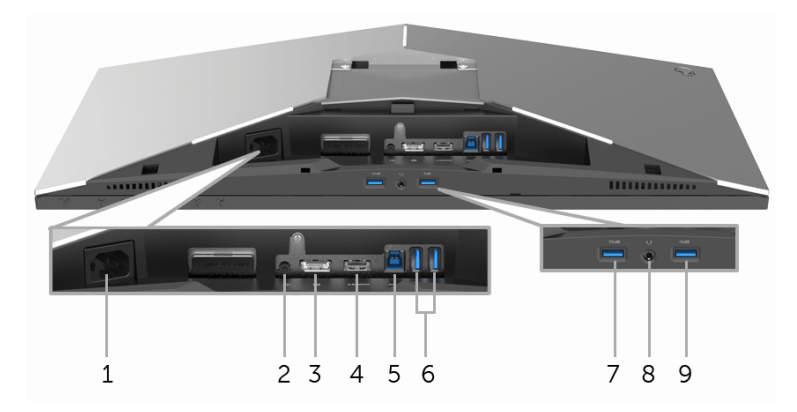

#### **Nhìn từ phía dưới và phía sau không có chân đế**

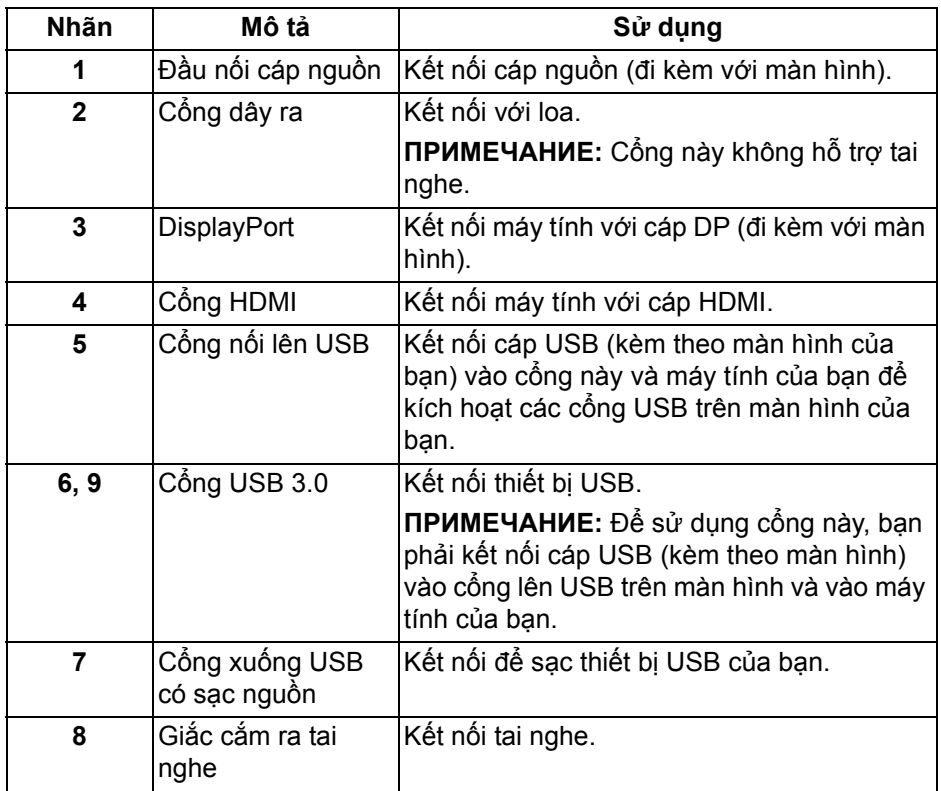

### <span id="page-10-0"></span>**Thông Số Màn Hình**

#### <span id="page-10-1"></span>**Thông Số Màn Hình Phẳng**

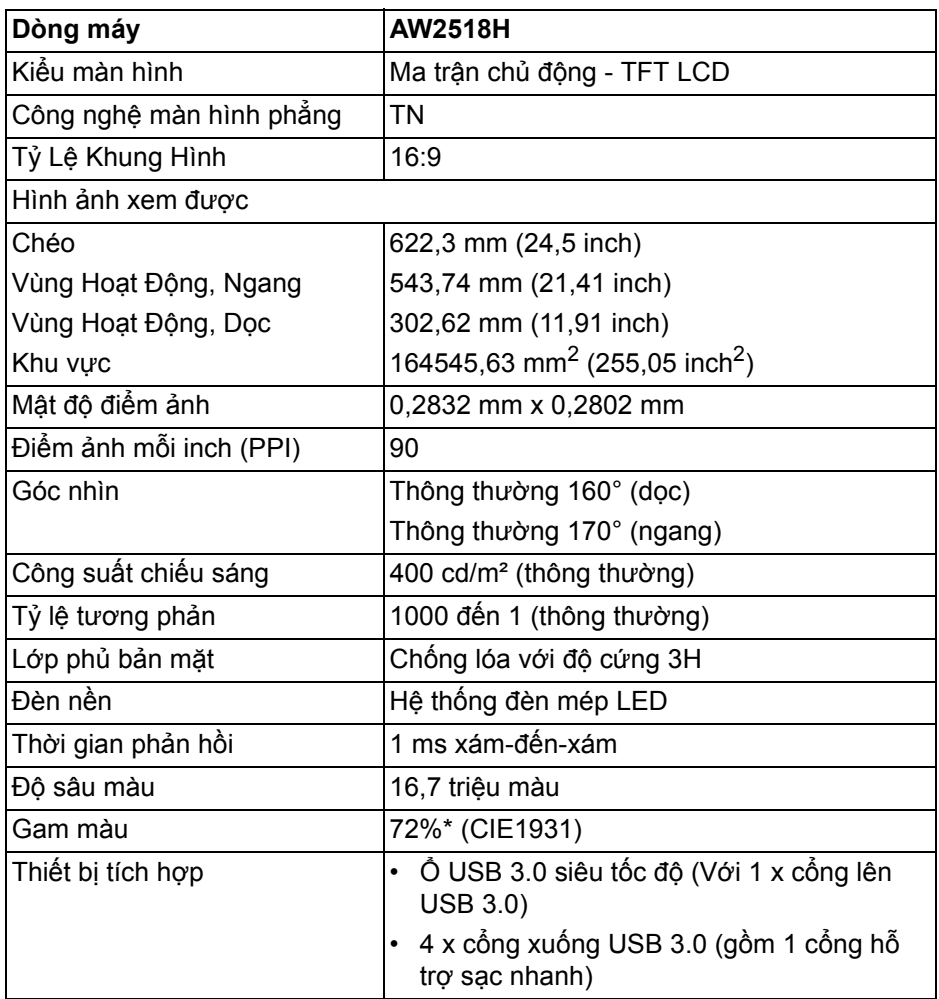

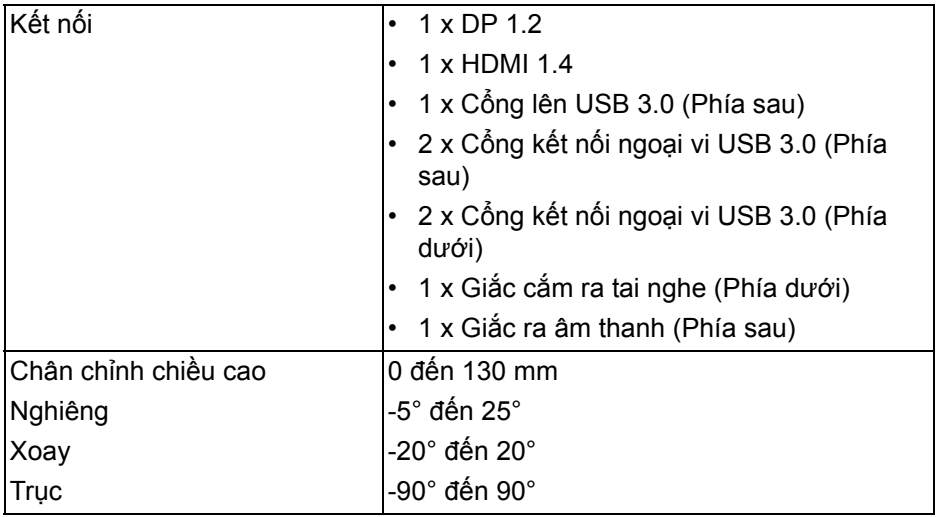

\* Gam màu (thông thường) dựa theo tiêu chuẩn kiểm tra CIE1976 (82%) và CIE1931 (72%).

#### <span id="page-11-0"></span>**Thông Số Độ Phân Giải**

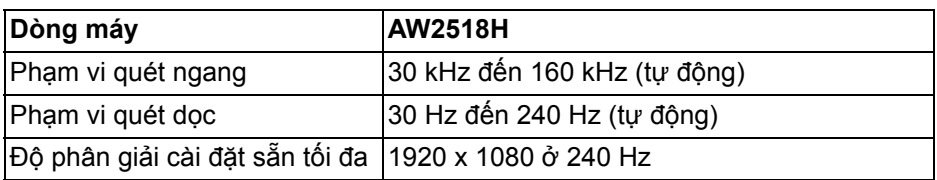

### <span id="page-11-1"></span>**Chế độ video được hỗ trợ**

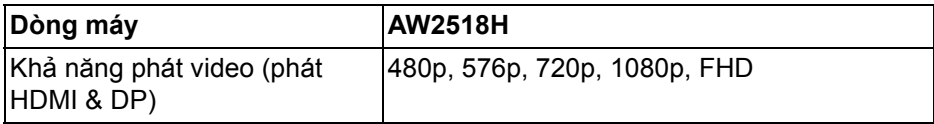

### <span id="page-12-0"></span>**Chế độ hiển thị cài sẵn**

#### **Chế độ hiển thị HDMI**

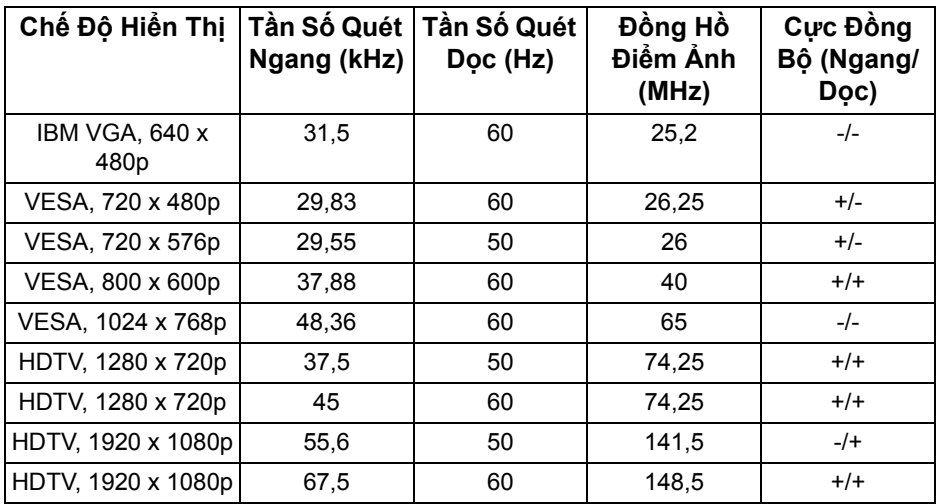

### **Chế độ hiển thị DP**

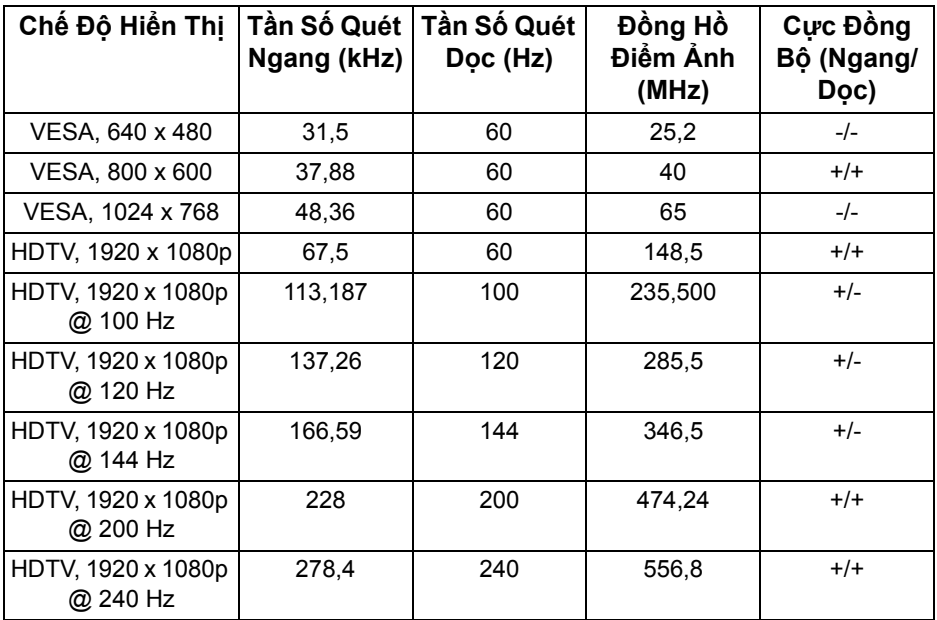

#### **CHÚ Ý: Màn hình này hỗ trợ NVIDIA G-Sync và NVIDIA 3D Vision Ready. Hãy truy cập <http://www.geforce.com>để xem cạc đồ họa NVIDIA của bạn có hỗ trợ tính năng G-SYNC không.**

#### <span id="page-13-0"></span>**Thông Số Điện**

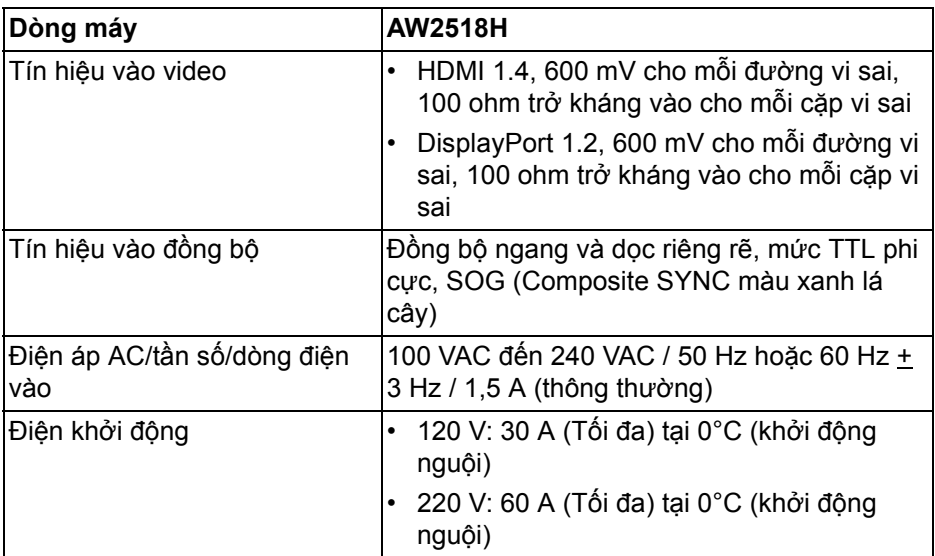

#### <span id="page-13-1"></span>**Đặc Điểm Vật Lý**

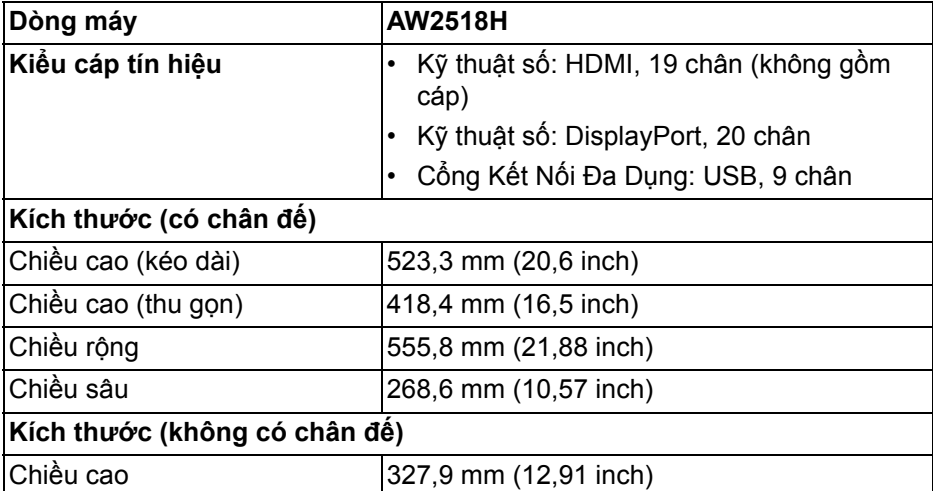

#### **14 | Thông Tin Về Màn Hình Của Bạn**

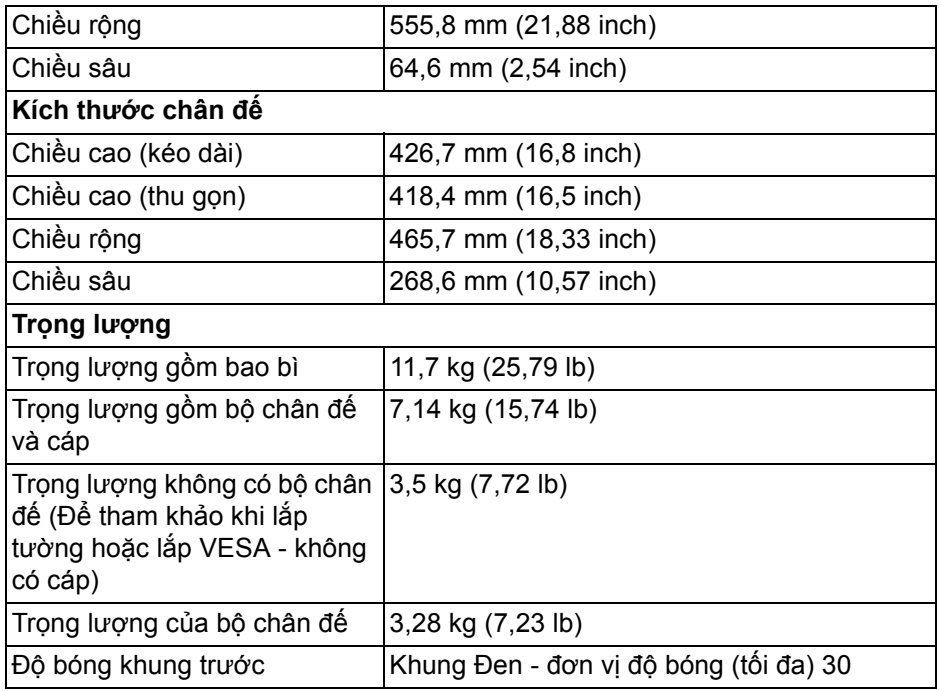

### <span id="page-14-0"></span>**Đặc Tính Môi Trường**

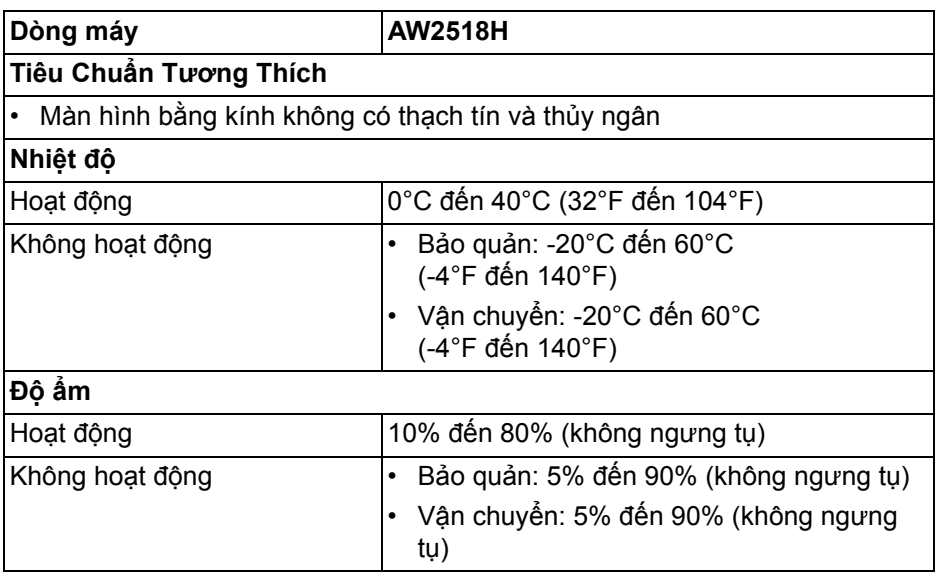

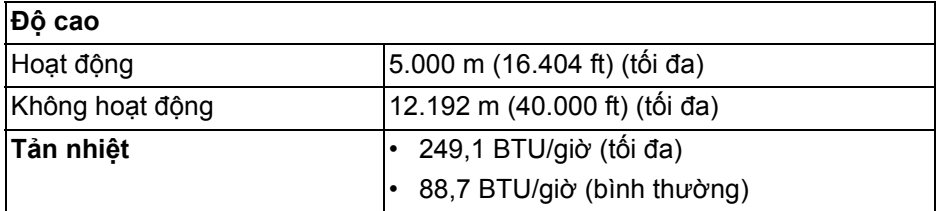

#### <span id="page-15-1"></span><span id="page-15-0"></span>**Chế Độ Quản Lý Điện**

Nếu bạn có card hoặc phần mềm hiển thị tuân thủ DPM™ của VESA cài đặt trong máy tính của bạn thì màn hình có thể tự động giảm tiêu thụ điện khi không sử dụng. Tính năng này được gọi là **Chế Độ Tiết Kiệm Điện\***. Nếu máy tính phát hiện có nhập liệu từ bàn phím, chuột hoặc các thiết bị nhập liệu khác, thì màn hình sẽ tự động khôi phục hoạt động. Bảng sau thể hiện mức tiêu thụ điện và báo hiệu của tính năng tiết kiệm điện tự động này.

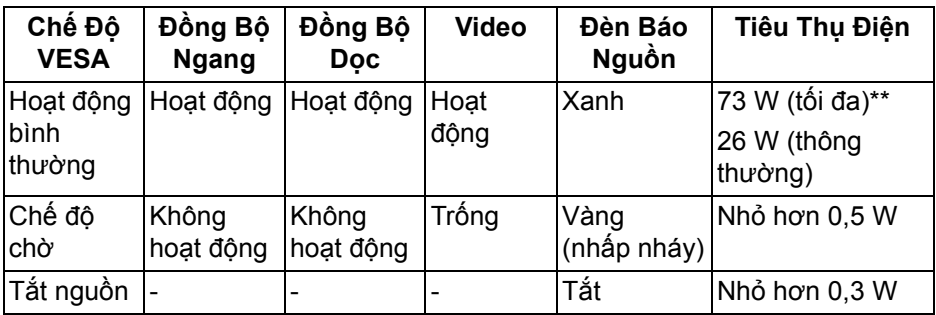

\* Chỉ có thể đạt được mức tiêu thụ điện bằng không trong chế độ TẮT bằng cách rút cáp nguồn khỏi màn hình.

\*\* Tiêu thụ điện tối đa với mức chiếu sáng tối đa và USB hoạt động.

#### <span id="page-16-0"></span>**Chỉ Định Chân**

#### **Đầu nối DisplayPort**

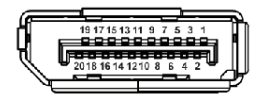

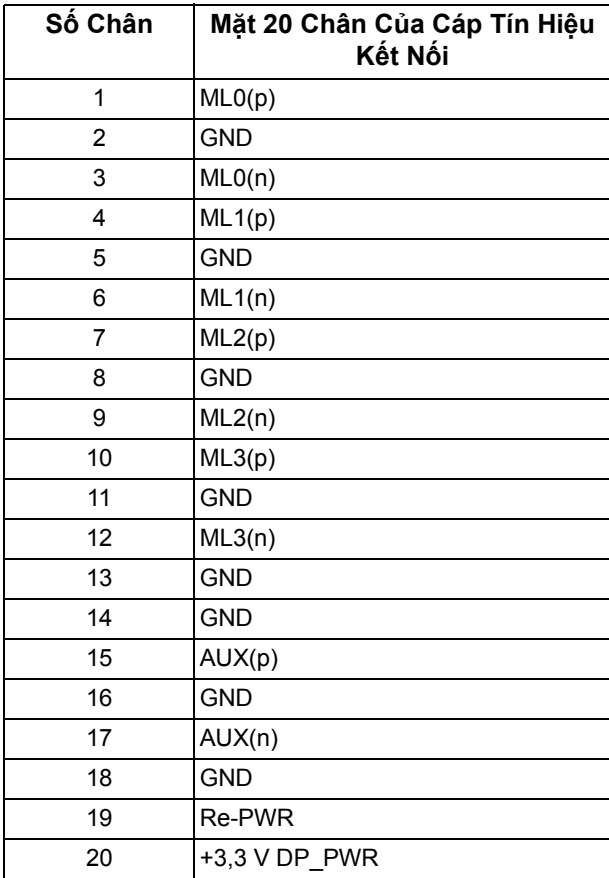

### **Đầu nối HDMI**

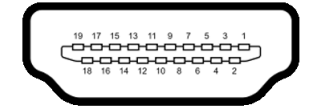

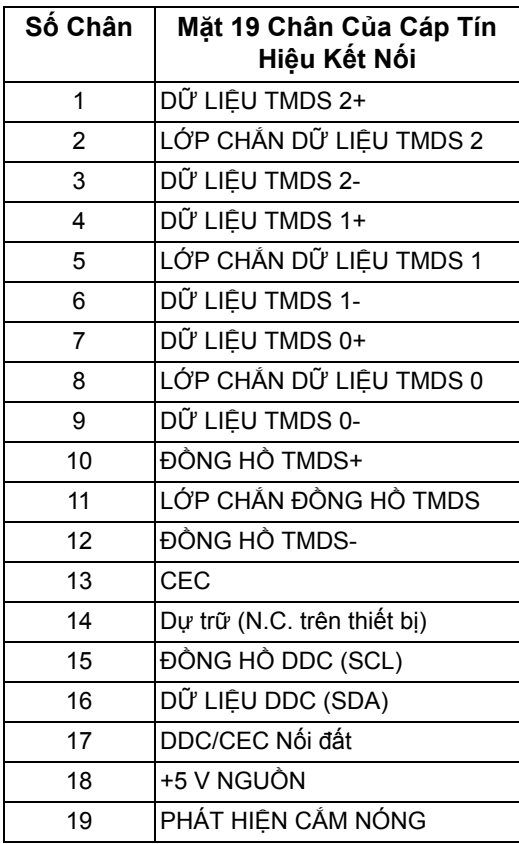

### <span id="page-17-0"></span>**Khả Năng Cắm và Chạy**

Bạn có thể cài đặt màn hình vào bất kỳ hệ thống nào tương thích với khả năng Cắm và Chạy. Màn hình sẽ tự cung cấp cho hệ thống máy tính Dữ Liệu Nhận Biết Hiển Thị Mở Rộng (EDID) sử dụng các giao thức Kênh Dữ Liệu Hiển Thị (DDC) để hệ thống có thể tự động cấu hình và tối ưu hóa các cài đặt màn hình. Hầu hết các cài đặt màn hình là tự đông; bạn có thể chọn cài đặt khác nếu muốn. Để biết thêm thông tin về việc thay đổi cài đặt màn hình, xem **Sử Dụ[ng](#page-27-3)  [Màn Hình](#page-27-3)**.

### <span id="page-18-0"></span>**Giao Diện Cổng Kết Nối Đa Dụng (USB)**

Phần này cung cấp cho bạn thông tin về các cổng USB có trên màn hình.

**CHÚ Ý: Màn hình này tương thích USB 3.0 tốc độ cực nhanh.**

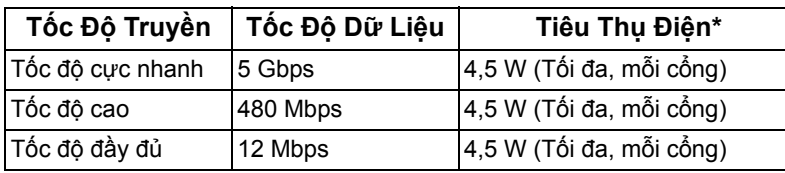

\* Lên đến 2 A trên cổng USB kết nối thiết bị ngoại vi (cổng có **secal biểu** tượng tia sét) với các thiết bị tuân thủ BC1.2 hoặc các thiết bị USB bình thường.

#### <span id="page-18-1"></span>**Đầu Nối Lên USB**

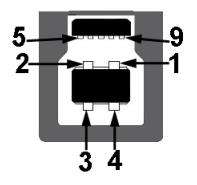

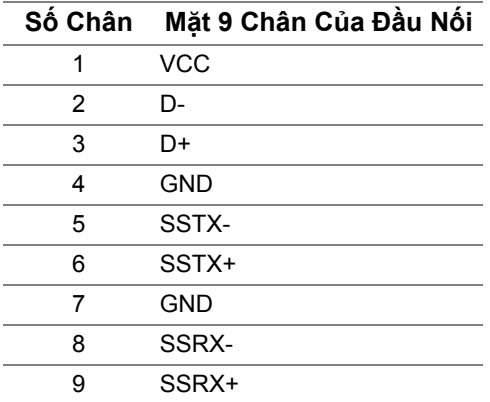

#### <span id="page-19-0"></span>**Đầu Nối Xuống USB**

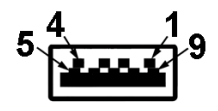

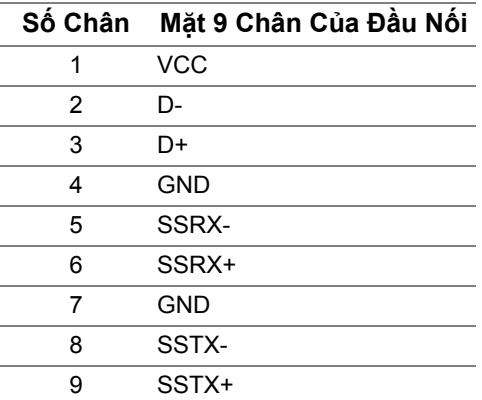

#### <span id="page-19-1"></span>**Cổng USB**

- 1 cổng kết nối máy tính phía sau
- 2 cổng kết nối thiết bị ngoại vi phía sau
- 2 cổng kết nối thiết bị ngoại vi phía dưới
- Cổng Nạp Nguồn cổng có biểu tượng tia sét  $\overline{SSG0}$ ; hỗ trợ khả năng nạp điện nhanh, nếu thiết bị tương thích BC1.2.
- 
- **CHÚ Ý: Chức năng USB 3.0 đòi hỏi máy tính phải hỗ trợ USB 3.0.**
- **CHÚ Ý: Giao diện USB của màn hình này chỉ hoạt động khi màn hình**  đang Bật hoặc ở trong chế đô tiết kiệm điện. Nếu ban Tắt màn hình và **sau đó Bật lại, các thiết bị ngoại vi kèm theo có thể mất một vài giây để khôi phục chức năng bình thường.**

### <span id="page-20-0"></span>**Chính Sách Điểm Ảnh Và Chất Lượng Màn Hình LCD**

Trong quá trình sản xuất màn hình LCD, đôi khi có một hoặc nhiều điểm ảnh bị cố định ở một trạng thái không thay đổi, khó có thể nhìn thấy và không ảnh hưởng đến chất lượng hiển thị hoặc khả năng sử dụng. Để biết thêm thông tin về Chính Sách Điểm Ảnh Và Chất Lượng Màn Hình Dell, xem trang web Hỗ trợ Dell tại: **<http://www.dell.com/support/monitors>**.

### <span id="page-20-1"></span>**Hướng Dẫn Bảo Trì**

#### <span id="page-20-2"></span>**Vệ Sinh Màn Hình**

- **THẬN TRỌNG: Đọc và làm theo Hướng Dẫn Về [An Toàn](#page-50-4) trước khi vệ sinh màn hình.**
- **CẢNH BÁO: Trước khi vệ sinh màn hình, rút cáp nguồn màn hình ra khỏi ổ điện.**

Để biết cách làm tốt nhất, hãy làm theo các hướng dẫn trong danh sách dưới đây trong khi mở hộp, vệ sinh hoặc xử lý màn hình của bạn:

- Để vệ sinh màn hình chống tĩnh điện của bạn, nhúng nhẹ miếng vải mềm, sạch vào nước. Nếu có thể, sử dụng vải mỏng vệ sinh màn hình đặc biệt hoặc dung dịch phù hợp với lớp phủ chống tĩnh điện. Không sử dụng benzen, chất tẩy rửa, amoniac, chất tẩy rửa mài mòn, hoặc khí nén.
- Sử dụng vải nhúng nước ấm để vệ sinh màn hình. Tránh sử dụng bất cứ chất tẩy rửa nào do một số chất tẩy rửa để lại lớp màng trên màn hình.
- Nếu bạn thấy có lớp bột trắng khi mở hộp màn hình, hãy lau bằng miếng vải.
- Thao tác cẩn thận với màn hình do màn hình màu hơi tối có thể bị trầy xước và để lại vệt trầy màu trắng có màu sáng hơn màu sáng của màn hình.
- Để giúp duy trì chất lượng hình ảnh tốt nhất trên màn hình, sử dụng hình nền bảo vệ màn hình tự động thay đổi và Tắt màn hình khi không sử dụng.

## <span id="page-21-0"></span>**Cài Đặt Màn Hình**

### <span id="page-21-1"></span>**Lắp Chân Đế**

- **CHÚ Ý: Chân đế được tháo ra khi vận chuyển màn hình từ nhà máy.**
- **CHÚ Ý: Việc này được áp dụng cho màn hình có chân đế. Khi mua chân đế loại khác, hãy tham khảo hướng dẫn lắp đặt chân đế tương ứng để biết hướng dẫn lắp đặt.**

Để lắp chân đế màn hình:

**1.** Đặt màn hình lên miếng vải hoặc đệm mềm.

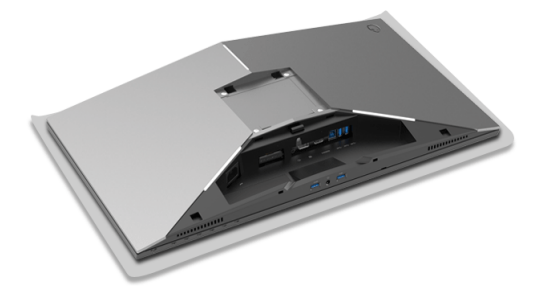

**2.** Lắp bộ tăng chân đế xuống cho đến khi nó khớp vào vị trí.

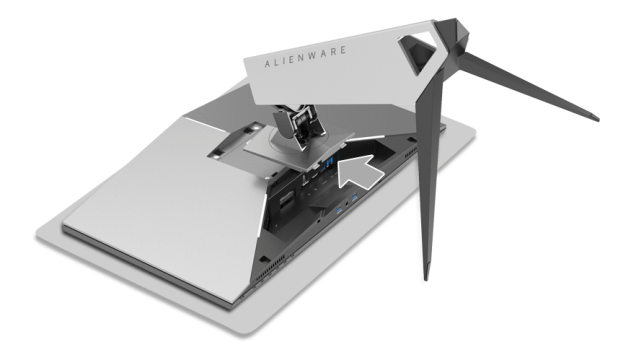

- **3.** Sắp xếp và kết nối các cáp cần thiết vào màn hình, như minh họa.
	- **a.** Cáp nguồn
	- **b.** Cáp DP
	- **c.** Cáp HDMI (tùy chọn, không bao gồm cáp)
	- **d.** Cáp USB kết nối máy tính
	- **e.** Cáp USB kết nối thiết bị ngoại vị (tùy chọn, không bao gồm cáp)

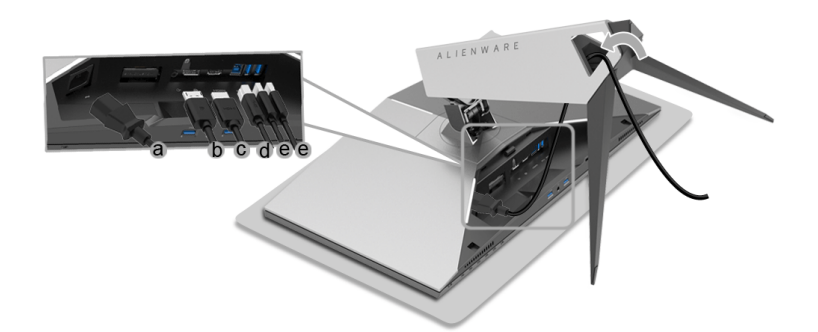

- **CHÚ Ý: Đi dây cáp gọn gàng để sắp xếp vừa sau khi lắp nắp cáp.**
- **CẢNH BÁO: Không cắm nguồn hoặc bật nguồn vào màn hình sau khi được hướng dẫn để làm như vậy.**
	- **4.** Trượt nắp cáp vào cho đến khi nó khớp vào vị trí.

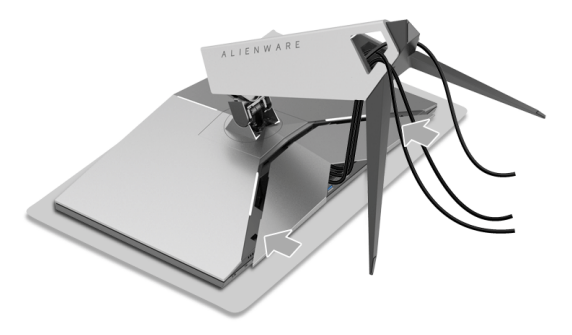

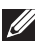

**CHÚ Ý: Đảm bảo cáp có thể đi qua phần đáy của nắp cáp.**

### <span id="page-23-0"></span>**Kết nối với máy tính**

- **CẢNH BÁO: Trước khi bắt đầu bất kỳ quy trình nào trong phần này, hãy làm theo Hướng Dẫn Về [An Toàn.](#page-50-4)**
- **CHÚ Ý: Không kết nối tất cả các cáp vào máy tính cùng một lúc.**
- **CHÚ Ý: Xem thêm Lắ[p Chân](#page-21-1) Đế.**

Để kết nối với màn hình của ban với máy tính:

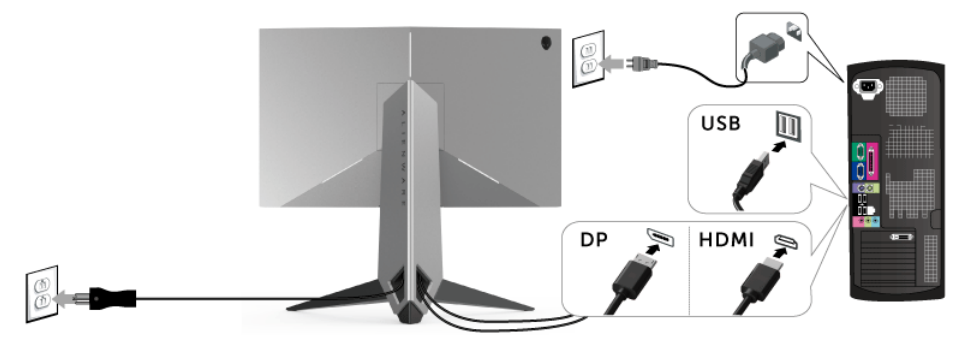

- **1.** Kết nối đầu kia của DP được kết nối hoặc cáp HDMI vào máy tính của bạn.
- **2.** Kết nối cổng lên USB 3.0 (cáp được cung cấp) với cổng USB 3.0 thích hợp trên máy tính của bạn. (Xem **Nhìn từ [phía sau t](#page-9-1)ừ phía dưới** để biết chi tiết.)
- **3.** Kết nối các thiết bị ngoại vi USB 3.0 với các cổng kết nối ngoại vi USB 3.0 trên màn hình.
- **4.** Cắm cáp nguồn của máy tính và màn hình vào ổ cắm ở gần.
- **5.** Bật màn hình và máy tính.

Nếu màn hình của bạn hiển thị một hình ảnh, thì cài đặt đã hoàn tất. Nếu nó không hiển thị hình ảnh, hãy xem **Vần Đề Cụ Thể Với Cổ[ng K](#page-49-1)ết Nối Đa Dụ[ng \(USB\)](#page-49-1)**.

**CHÚ Ý: Cạc đồ họa được sử dụng chỉ cho mục đích minh hoạ. Giao diện của các máy tính có thể thay đổi.**

### <span id="page-24-0"></span>**Tháo Chân Đế Màn Hình**

**CHÚ Ý: Để ngăn ngừa xước màn hình LCD khi tháo chân đế, đảm bảo phải đặt màn hình trên bề mặt sạch, mềm.**

**CHÚ Ý: Việc này được áp dụng cho màn hình có chân đế. Khi mua chân đế loại khác, hãy tham khảo hướng dẫn lắp đặt chân đế tương ứng để biết hướng dẫn lắp đặt.**

Để tháo chân đế:

- **1.** Tắt màn hình.
- **2.** Ngắt kết nối cáp khỏi máy tính.
- **3.** Đặt màn hình lên miếng vải hoặc đệm mềm.
- **4.** Nhẹ nhàng trượt nắp cáp ra ngoài khỏi màn hình.

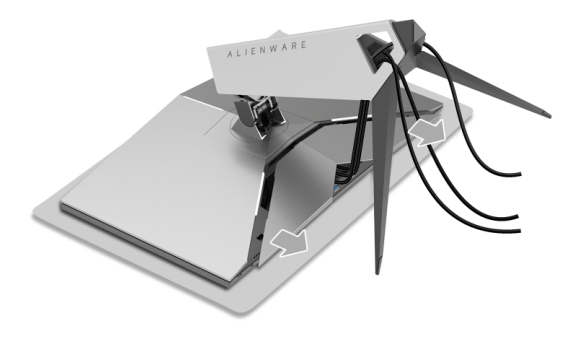

**5.** Ngắt kết nối cáp khỏi màn hình.

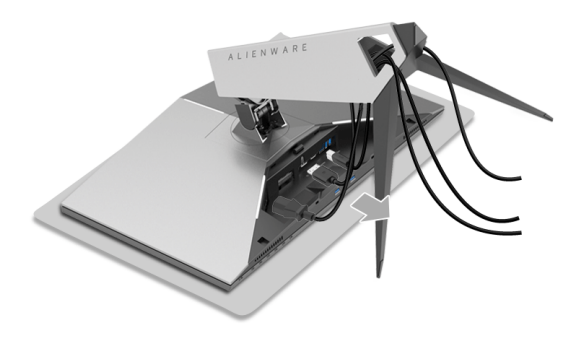

**6.** Nhấn và giữ nút nhả chân đế.

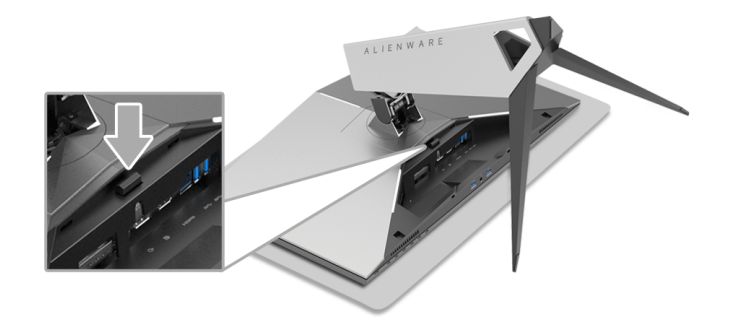

**7.** Nâng bộ tăng chân đế lên và lấy ra khỏi màn hình.

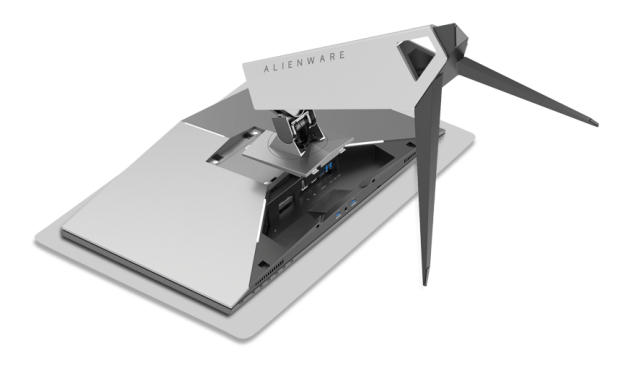

### <span id="page-26-0"></span>**Giá Đỡ Treo Tường (Tùy Chọn)**

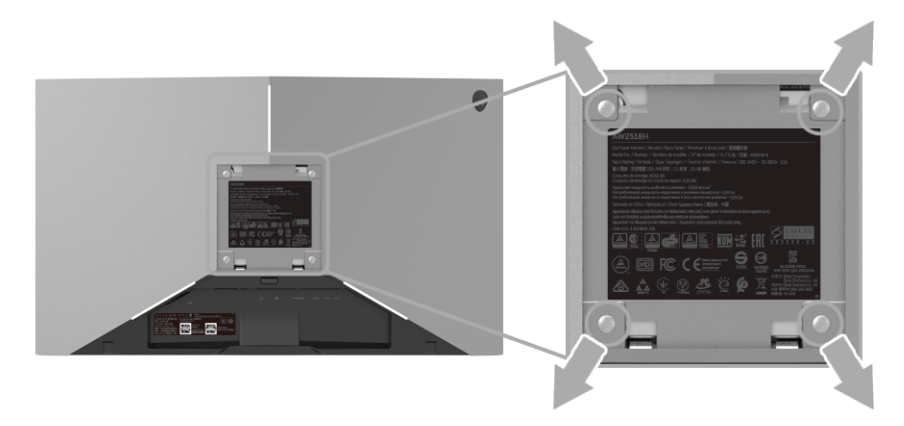

(Kích thước vít: M4 x 10 mm).

Tham khảo hướng dẫn đi kèm với bộ treo tường tương thích VESA.

- **1.** Đặt khung màn hình lên miếng vải hoặc đệm mềm trên bề mặt phẳng và chắc chắn.
- **2.** Tháo chân đế.
- **3.** Sử dụng một tuốc nơ vít Phillips đầu tròn để tháo bốn vít bảo vệ nắp nhựa.
- **4.** Lắp giá treo tường của bộ giá đỡ treo tường vào màn hình.
- **5.** Lắp màn hình lên tường bằng cách làm theo các hướng dẫn đi kèm với bộ giá đỡ treo tường.
- **CHÚ Ý: Chỉ sử dụng với giá treo tường có trong danh sách UL, có khả năng chịu trọng lượng/tải tối thiểu 14 kg.**

## <span id="page-27-3"></span><span id="page-27-0"></span>**Sử Dụng Màn Hình**

### <span id="page-27-1"></span>**Bật Nguồn Màn Hình**

Nhấn nút Nguồn để bật màn hình.

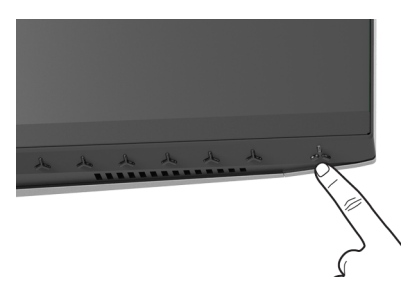

### <span id="page-27-2"></span>**Sử Dụng Điều Khiển Trên Bảng Điều Khiển Trước**

Sử dụng các nút điều khiển ở phía trước màn hình để điều chỉnh cài đặt hình ảnh.

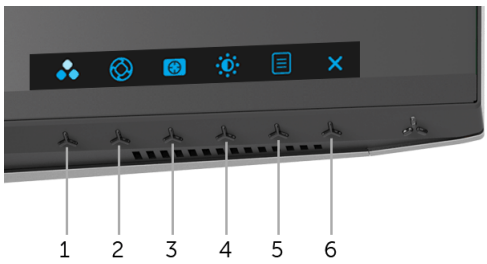

Bảng dưới đây mô tả các nút ở bảng điều khiển trước:

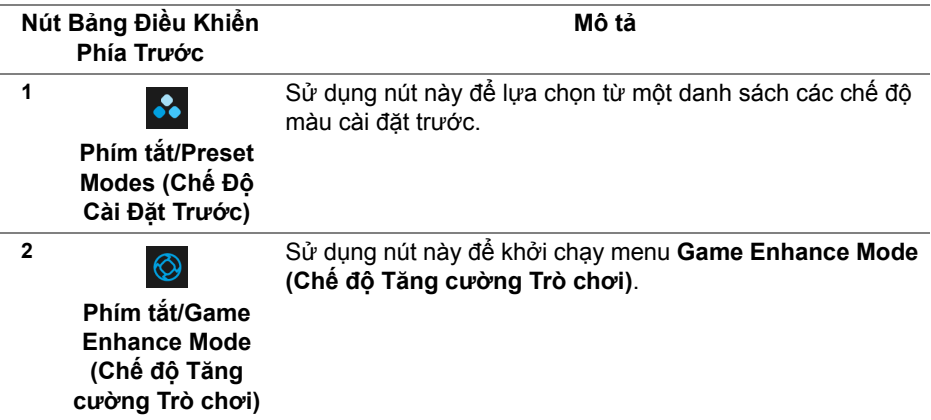

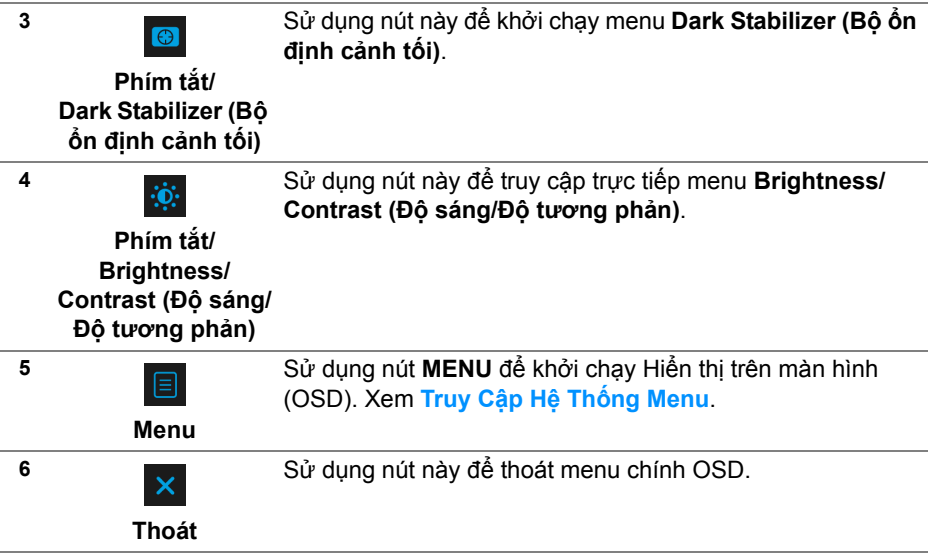

### <span id="page-28-0"></span>**Nút Bảng Điều Khiển Phía Trước**

Sử dụng các nút trên mặt trước của màn hình để điều chỉnh các cài đặt hình ảnh.

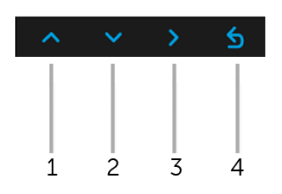

![](_page_28_Picture_296.jpeg)

![](_page_29_Picture_0.jpeg)

### <span id="page-29-0"></span>**Sử Dụng Menu Hiển Thị Trên Màn Hình (OSD)**

<span id="page-29-1"></span>**Truy Cập Hệ Thống Menu**

- **CHÚ Ý: Nếu bạn thay đổi các cài đặt và sau đó tiến tới menu khác hoặc thoát menu OSD, màn hình sẽ tự động lưu những thay đổi đó. Những thay đổi cũng được lưu nếu bạn thay đổi các cài đặt và sau đó chờ cho menu OSD biến mất.**
	- **1.** Nhấn nút  $\boxed{\equiv}$  để khởi chạy menu OSD và hiển thị menu chính.

![](_page_29_Picture_5.jpeg)

- **2.** Nhấn nút <u>kh</u> và về để di chuyển giữa các tùy chọn cài đặt. Khi bạn di chuyển từ biểu tượng này sang biểu tượng khác, tên tùy chọn được đánh dấu nổi bật. Xem bảng dưới đây về danh sách đầy đủ của tất cả các tùy chọn có sẵn cho màn hình.
- **3.** Nhấn nút > một lần để kích hoạt tùy chọn được đánh dấu nổi bật.
- **4.** Nhấn nút **^** và **Y** để chọn thông số mong muốn.
- **5.** Nhấn  $\geq$  để vào menu phụ và sau đó sử dụng các nút định hướng, theo các chỉ báo trên menu, để thực hiện thay đổi.
- **6.** Chon nút **b** để quay trở lại menu chính.

#### **30 | Sử Dụng Màn Hình**

![](_page_30_Picture_178.jpeg)

![](_page_31_Picture_452.jpeg)

**Game Enhance**  Tính năng này cung cấp ba chức năng để nâng cao trải **Mode (Chế độ** nghiệm chơi game của bạn. **Tăng cường** 

![](_page_32_Picture_1.jpeg)

**• Off (Tắt)**

**Trò chơi)**

Chọn để vô hiệu hóa các chức năng trong phần **Game Enhance Mode (Chế độ Tăng cường Trò chơi)**.

**• Timer (Hẹn giờ)**

Cho phép bạn tắt hoặc bật đồng hồ ở góc trên bên trái của màn hình. Đồng hồ cho biết thời gian trôi qua kể từ khi trò chơi bắt đầu. Chọn một tùy chọn từ danh sách khoảng thời gian để đo tốc độ trò chơi mục tiêu của bạn.

**• Frame Rate (Tốc Độ Khung Hình)**

Chọn **On (Bật)** cho phép bạn hiển thị khung hình hiện tại mỗi giây khi chơi trò chơi. Tốc độ càng cao thì chuyển động càng mượt.

**• Display Alignment (Cân Chỉnh Màn Hình)**

Kích hoạt chức năng này để cân chỉnh tốt nội dung video từ nhiều màn hình hiển thị.

![](_page_32_Picture_344.jpeg)

**ЗАБЕЛЕЖКА:** Chức năng này bị tắt khi **ULMB** được đặt sang **On (Bật)**.

![](_page_33_Picture_412.jpeg)

**Trò Chơi)**

J,

![](_page_34_Picture_0.jpeg)

Nhấn nút  $\sim$  để tăng độ tương phản và nhấn nút  $\sim$  để

Chức năng **Contrast (Độ tương phản)** điều chỉnh mức độ

giảm độ tương phản (tối thiểu 0 / tối đa 100).

khác nhau giữa độ tối và độ sáng trên màn hình.

**tương phản)**

thêm.

## $\bigoplus$

<span id="page-35-0"></span>**Input Source (Nguồn Đầu Vào)**

Sử dụng menu **Input Source (Nguồn Đầu Vào)** để chọn giữa các tín hiệu video khác nhau có thể được kết nối với màn hình của bạn.

![](_page_35_Picture_3.jpeg)

 $\lambda \times 36$ 

![](_page_35_Picture_148.jpeg)

**Color (Màu)** Để chỉ định một màu đèn LED, hãy chọn **On (Bật)** Và nhấn phím để làm nổi bật tùy chọn **Color (Màu)**, sau đó lựa chọn từ danh sách 20 màu có sẵn.

![](_page_36_Picture_1.jpeg)

Để tắt chức năng ánh sáng LED, hãy chọn **Off (Tắt)**.

 **Spectrum**  Khi chọn **On (Bật)**, đèn LED sáng và thay đổi màu sắc theo **(Quang phổ)** dãy quang phổ: đỏ, cam, vàng, xanh lục, xanh lam và tím. **Reset AlienFX**  Chọn tùy chọn này để khôi phục lại các cài đặt ánh sáng mặc **Lighting (Đặt**  định. **lại ánh sáng AlienFX) Audio (Âm**   $\bigcirc$  | Alienware 25 Monitor  $\subset \cap$ **thanh)** Volume  $50$ Reset Audio c<sup>1</sup><sub>2</sub> Audio **Volume (Âm**  Cho phép bạn đặt mức âm lượng đầu ra tai nghe. **lượng)** Sử dụng  $\sim$  hoặc  $\sim$  để điều chỉnh mức âm lượng từ 0 tới 100.

![](_page_37_Picture_282.jpeg)

![](_page_38_Picture_0.jpeg)

![](_page_39_Picture_405.jpeg)

#### <span id="page-39-0"></span>**Thông Báo Cảnh Báo OSD**

Khi màn hình vào chế độ **Power Saving (Tiết Kiệm Điện)**, thông báo sau sẽ xuất hiện:

![](_page_39_Picture_3.jpeg)

Xem **Xử [lý s](#page-44-2)ự cố** để biết thêm thông tin.

### <span id="page-39-1"></span>**Cài Đặt Độ Phân Giải Tối Đa**

Để đặt độ phân giải tối đa cho màn hình:

Trong Windows® 7, Windows® 8, và Windows® 8.1:

- **1.** Chỉ với Windows® 8 và Windows® 8.1, chọn ô Màn hình nền để chuyển sang màn hình nền cổ điển.
- **2.** Nhấp chuột phải vào màn hình nền, nhấp **Độ Phân Giải Màn Hình**.
- **3.** Nhấp vào danh sách Thả Xuống của Độ Phân Giải Màn Hình và chọn **1920 x 1080**.
- **4.** Nhấp vào **OK**.

Trong Windows® 10:

- **1.** Nhấp chuột phải vào màn hình nền, nhấp **Thiết đặt màn hình**.
- **2.** Nhấp vào **Thiết đặt hiển thị nâng cao**.
- **3.** Nhấp vào danh sách của **Độ phân giải** và chọn **1920 x 1080**.
- **4.** Nhấp vào **Áp dụng**.

Nếu bạn không nhìn thấy tùy chọn 1920 x 1080, bạn có thể cần phải cập nhật trình điều khiển đồ họa của bạn. Tùy thuộc vào máy tính của bạn, hãy hoàn thành một trong các bước sau đây:

Nếu bạn có máy tính để bàn hoặc máy tính xách tay Dell:

• Truy cập vào **<http://www.dell.com/support>**, nhập thẻ dịch vụ, và tải về trình điều khiển mới nhất cho cạc đồ họa của bạn.

Nếu máy tính của bạn không phải là máy Dell (di động hoặc để bàn):

- Đi đến trang web hỗ trợ cho máy tính của bạn và tải về các trình điều khiển đồ họa mới nhất.
- Đi đến trang web cạc đồ họa của bạn và tải về các trình điều khiển đồ họa mới nhất.

### <span id="page-40-0"></span>**Sử dụng Nghiêng, Xoay và Kéo Thẳng**

#### **CHÚ Ý: Việc này được áp dụng cho màn hình có chân đế. Khi mua chân đế loại khác, hãy tham khảo hướng dẫn lắp đặt chân đế tương ứng để biết hướng dẫn lắp đặt.**

#### <span id="page-40-1"></span>**Nghiêng, Xoay**

Với chân đế được lắp vào màn hình, bạn có thể nghiêng và xoay màn hình để có góc nhìn thoải mái nhất.

![](_page_40_Picture_10.jpeg)

**CHÚ Ý: Chân đế được tháo ra khi vận chuyển màn hình từ nhà máy.**

#### <span id="page-41-0"></span>**Kéo Thẳng**

![](_page_41_Picture_1.jpeg)

**CHÚ Ý: Chân đế kéo thẳng đến 130 mm. Hình dưới đây minh họa cách kéo thẳng chân đế.**

![](_page_41_Picture_3.jpeg)

### <span id="page-41-1"></span>**Xoay màn hình**

Trước khi xoay màn hình, phải kéo thẳng màn hình hoàn toàn (**[Kéo Th](#page-41-0)ẳng**) và nghiêng hoàn toàn để tránh va vào cạnh dưới của màn hình.

![](_page_41_Picture_6.jpeg)

### **Xoay theo chiều kim đồng hồ**

![](_page_42_Picture_1.jpeg)

**Xoay ngược chiều kim đồng**

![](_page_42_Picture_3.jpeg)

- **CHÚ Ý: Để sử dụng chức năng Xoay Hiển Thị (giao diện Phong cảnh ngược với Chân dung) với máy tính Dell, bạn cần có trình điều khiển đồ họa cập nhật không kèm theo màn hình này. Để tải về trình điều khiển đồ họa, đi đến <www.dell.com/support> và xem phần Tải xuống**  của Trình điều khiển Video để có các bản câp nhật trình điều khiển **mới nhất.**
- **CHÚ Ý: Khi ở trong Chế Độ Giao Diện Chân Dung, bạn có thể gặp hiện tượng suy giảm hiệu suất trong các ứng dụng đồ họa chuyên sâu (Chơi game 3D và vv).**

### <span id="page-43-0"></span>**Điều Chỉnh Cài Đặt Hiển Thị Xoay Cho Hệ Thống Của Bạn**

Sau khi bạn đã xoay màn hình, cần phải hoàn thành các bước dưới đây để điều chỉnh Cài Đặt Hiển Thị Xoay cho hệ thống của bạn.

**CHÚ Ý: Nếu bạn đang sử dụng màn hình với máy tính không phải là máy Dell, thì bạn cần phải đi đến trang web trình điều khiển đồ họa hoặc trang web của nhà sản xuất máy tính của bạn để biết thông tin về việc xoay 'nội dung' trên màn hình của bạn.**

Để điều chỉnh Cài Đặt Hiển Thị Xoay:

- **1.** Nhấp chuột phải vào màn hình nền, nhấp **Thuộc tính**.
- **2.** Chọn tab **Thiết đặt** và nhấp vào **Chuyên sâu**.
- **3.** Nếu bạn có cạc đồ họa ATI, chọn tab **Xoay** và đặt kiểu xoay ưa thích.
- **4.** Nếu bạn có cạc đồ họa nVidia, nhấp vào tab **nVidia**, ở cột tay trái, chọn **NVRotate**, sau đó chọn kiểu xoay ưa thích.
- **5.** Nếu bạn có cạc đồ họa Intel®, chọn tab đồ họa **Intel**, nhấp vào **Thuộc Tính Đồ Họa**, chọn tab **Xoay**, sau đó chọn kiểu xoay ưa thích.
- **CHÚ Ý: Nếu bạn không nhìn thấy tùy chọn xoay hoặc nó không hoạt động tốt, đi đến<www.dell.com/support> và tải về trình điều khiển mới nhất cho cạc đồ họa của bạn.**

## <span id="page-44-2"></span><span id="page-44-0"></span>**Xử lý sự cố**

**CẢNH BÁO: Trước khi bắt đầu bất kỳ quy trình nào trong phần này, hãy làm theo Hướng Dẫn Về [An Toàn.](#page-50-4)**

### <span id="page-44-1"></span>**Tự kiểm tra**

Màn hình của bạn có tính năng tự kiểm tra cho phép bạn kiểm tra xem màn hình của bạn có hoạt động tốt hay không. Nếu màn hình và máy tính của bạn được kết nối đúng cách nhưng màn hình vẫn tối, chạy tự kiểm tra màn hình bằng cách thực hiện các bước sau:

- **1.** Tắt cả máy tính và màn hình.
- **2.** Ngắt kết nối cáp video khỏi phía sau máy tính. Để đảm bảo Tự kiểm tra hoạt động đúng, tháo tất cả các cáp số khỏi phía sau máy tính.
- **3.** Bật màn hình.
- **CHÚ Ý: Một hộp thoại sẽ xuất hiện trên màn hình (trên nền đen), nếu màn hình không nhận biết được tín hiệu video và đang hoạt động tốt. Trong khi ở chế độ tự kiểm tra, đèn LED nháy sáng màu vàng.**

![](_page_44_Picture_8.jpeg)

- **CHÚ Ý: Hộp này cũng xuất hiện trong khi hệ thống hoạt động bình thường, nếu cáp video bị ngắt kết nối hoặc bị hỏng.**
	- **4.** Tắt màn hình của bạn và kết nối lại cáp video; sau đó bật cả máy tính và màn hình.

Nếu màn hình của bạn vẫn trống sau khi đã sử dụng các bước trước đó, hãy kiểm tra bộ điều khiển video và máy tính, do màn hình của bạn vẫn hoạt động tốt.

### <span id="page-45-0"></span>**Chẩn đoán tích hợp**

Màn hình của bạn có công cụ chẩn đoán tích hợp giúp xác định sự bất thường của màn hình bạn đang gặp phải là do vấn đề của màn hình, hoặc do máy tính và cạc video.

![](_page_45_Picture_2.jpeg)

#### **CHÚ Ý: Bạn có thể chạy chẩn đoán tích hợp chỉ khi cáp video được rút bỏ và màn hình đang ở chế độ tự kiểm tra.**

![](_page_45_Picture_4.jpeg)

Để chạy chẩn đoán tích hợp:

- **1.** Đảm bảo màn hình sạch sẽ (không có bụi trên bề mặt màn hình).
- **2.** Ngắt kết nối (các) cáp video khỏi phía sau máy tính hoặc màn hình. Khi đó màn hình sẽ vào chế độ tự kiểm tra.
- **3.** Hãy nhấn và giữ **Nút 3** trong khoảng 5 giây. Màn hình xám sẽ xuất hiện.
- **4.** Cẩn thận kiểm tra bất thường của màn hình.
- **5.** Nhấn lại **Nút 3**. Màu màn hình đổi sang màu đỏ.
- **6.** Kiểm tra bất thường của màn hình hiển thị.
- **7.** Lặp lại bước 5 và 6 để kiểm tra màn hình hiển thị trong màn hình màu xanh lá cây, xanh dương, đen và trắng.

Việc kiểm tra hoàn tất khi màn h́nh trắng xuất hiện. Để thoát, nhấn lại **Nút 3**.

Nếu bạn không phát hiện bất kỳ bất thường nào ở màn hình khi sử dụng công cụ chẩn đoán tích hợp, thì màn hình vẫn hoạt động tốt. Kiểm tra cạc màn hình và máy tính.

### <span id="page-46-0"></span>**Vấn Đề Thường Gặp**

Bảng sau có các thông tin chung về các vấn đề bạn thường gặp phải với màn hình và các giải pháp có thể áp dụng:

![](_page_46_Picture_555.jpeg)

![](_page_47_Picture_661.jpeg)

![](_page_48_Picture_609.jpeg)

## <span id="page-48-0"></span>**Vấn Đề Cụ Thể Theo Sản Phẩm**

![](_page_48_Picture_610.jpeg)

### <span id="page-49-1"></span><span id="page-49-0"></span>**Vần Đề Cụ Thể Với Cổng Kết Nối Đa Dụng (USB)**

![](_page_49_Picture_511.jpeg)

## <span id="page-50-0"></span>**Phụ Lục**

### <span id="page-50-4"></span>**CẢNH BÁO: Hướng Dẫn Về An Toàn**

**CẢNH BÁO: Sử dụng điều khiển, điều chỉnh, hoặc các bước ngoài những nội dung được quy định trong tài liệu này có thể dẫn đến bị** điện giật, nguy cơ về điện, và/hoặc các mối nguy hiểm cơ học khác.

Để biết thông tin về hướng dẫn an toàn, xem Thông tin về An Toàn, Môi Trường Và Quy Định (SERI).

### <span id="page-50-1"></span>**Thông Báo FCC (Chỉ U.S) Và Thông Tin Quy Định Khác**

Đối với các thông báo FCC và thông tin quy định khác, xem trang web tuân thủ quy định tại [www.dell.com/regulatory\\_compliance](www.dell.com/regulatory_compliance).

### <span id="page-50-3"></span><span id="page-50-2"></span>**Liên hệ với Dell**

**Đối với khách hàng ở Hoa Kỳ, gọi 800-WWW-DELL (800-999-3355).**

**CHÚ Ý: Nếu bạn không có kết nối Internet, bạn có thể tìm thông tin liên lạc trên hóa đơn mua hàng, phiếu đóng gói, hóa đơn, hoặc danh mục sản phẩm Dell.**

Dell cung cấp một số lưa chon dịch vu và hỗ trợ qua điện thoại và trực **tuyến. Sự sẵn có thay đổi theo quốc gia và sản phẩm, và một số dịch vụ có thể không có trong khu vực của bạn.** 

- Hỗ trợ kỹ thuật trực tuyến www.dell.com/support/monitors
- Liên hệ Dell <www.dell.com/contactdell>